# **INHOUD**

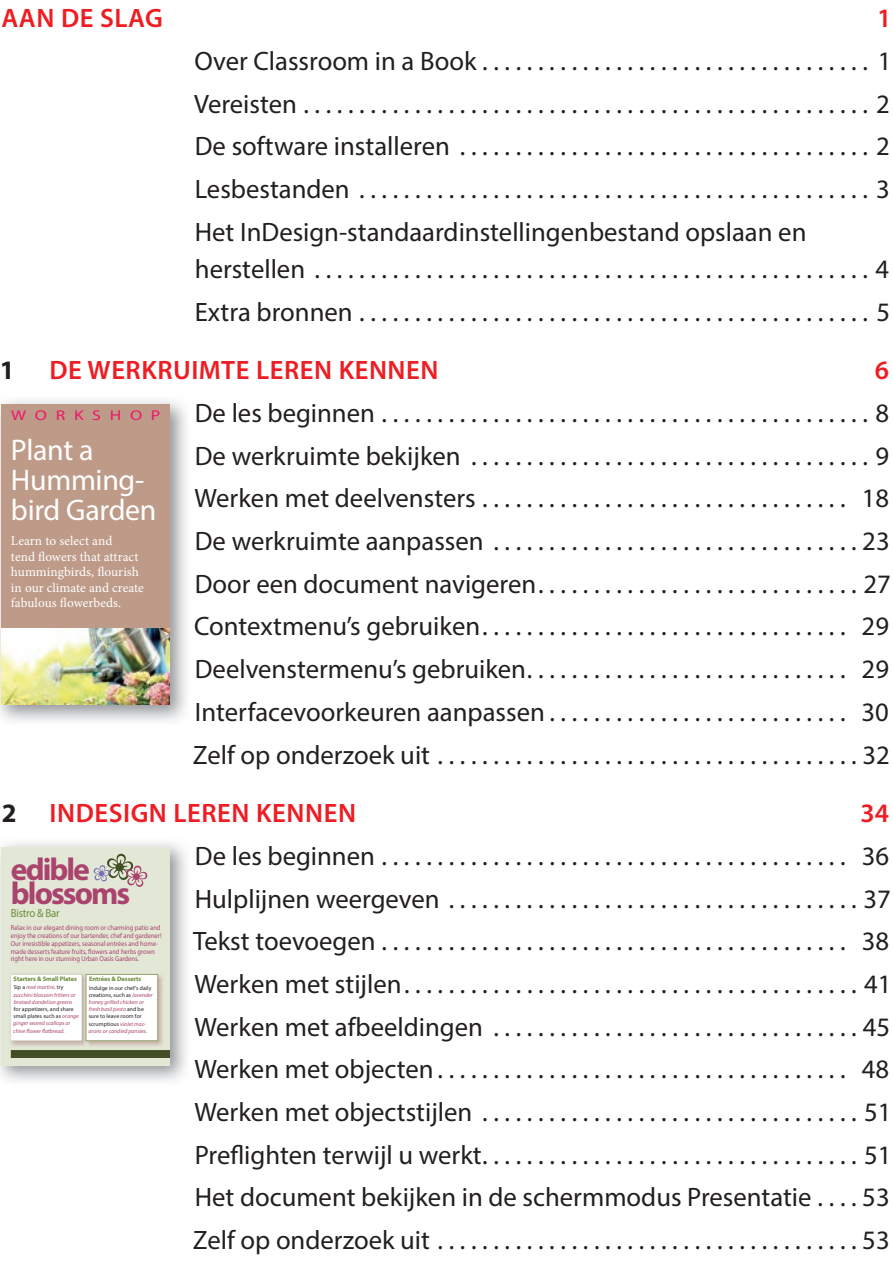

### **3 EEN DOCUMENT OPZETTEN EN MET PAGINA'S WERKEN 56**

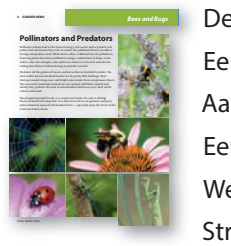

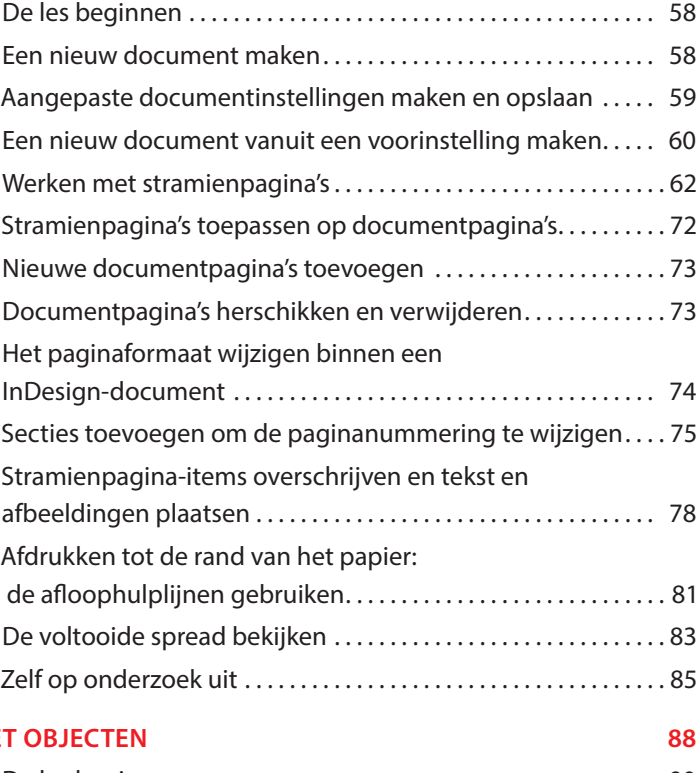

# **4 WERKEN MET**

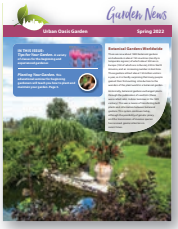

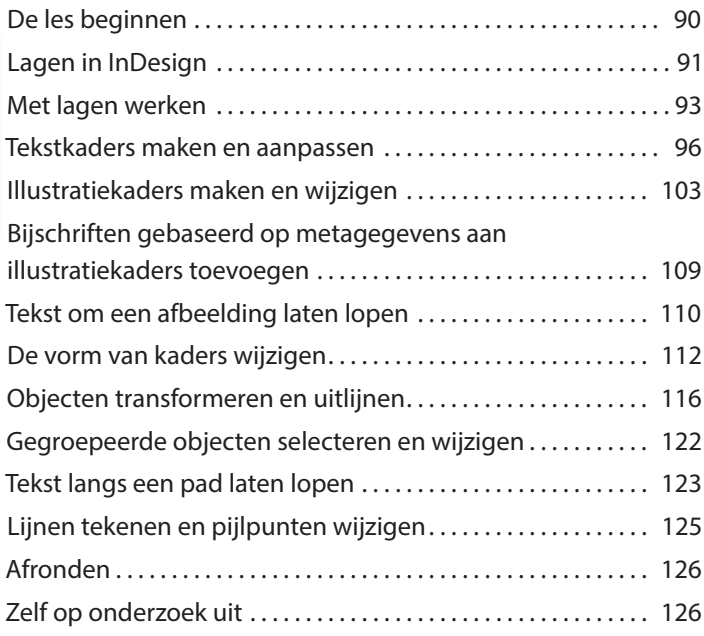

### **5 WERKEN MET KLEUR 130**

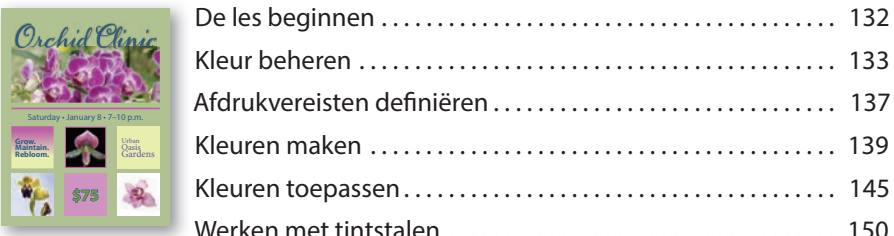

**LOCAL >> PEAS 2022 1** How to grow **peas, please!**

> these furrows throw a liberal layer of nourishment during the hot days of July when the crop is ripening. fresh, as peas seem to do well with dairy dressing at any stage. Stable

Peas grow well in heavy, moist soil that is not suitable for some other vegetables. However, the land good as dairy dressing for peas, and When dairy dressing is at hand, be deep. These should be these levi apart

 $P_{\scriptscriptstyle \rm F}^{\scriptscriptstyle \rm F}$ 

free from weeds. The Monstein Suite.

ing at the top of the vine. In taking the pod from the vines, be careful to **TIP:** Remember the new peas which are coming above those you are pickthing else. Bush string beans, turnips, put in the same rows. peas

Blackbirds are fond of pea vines when

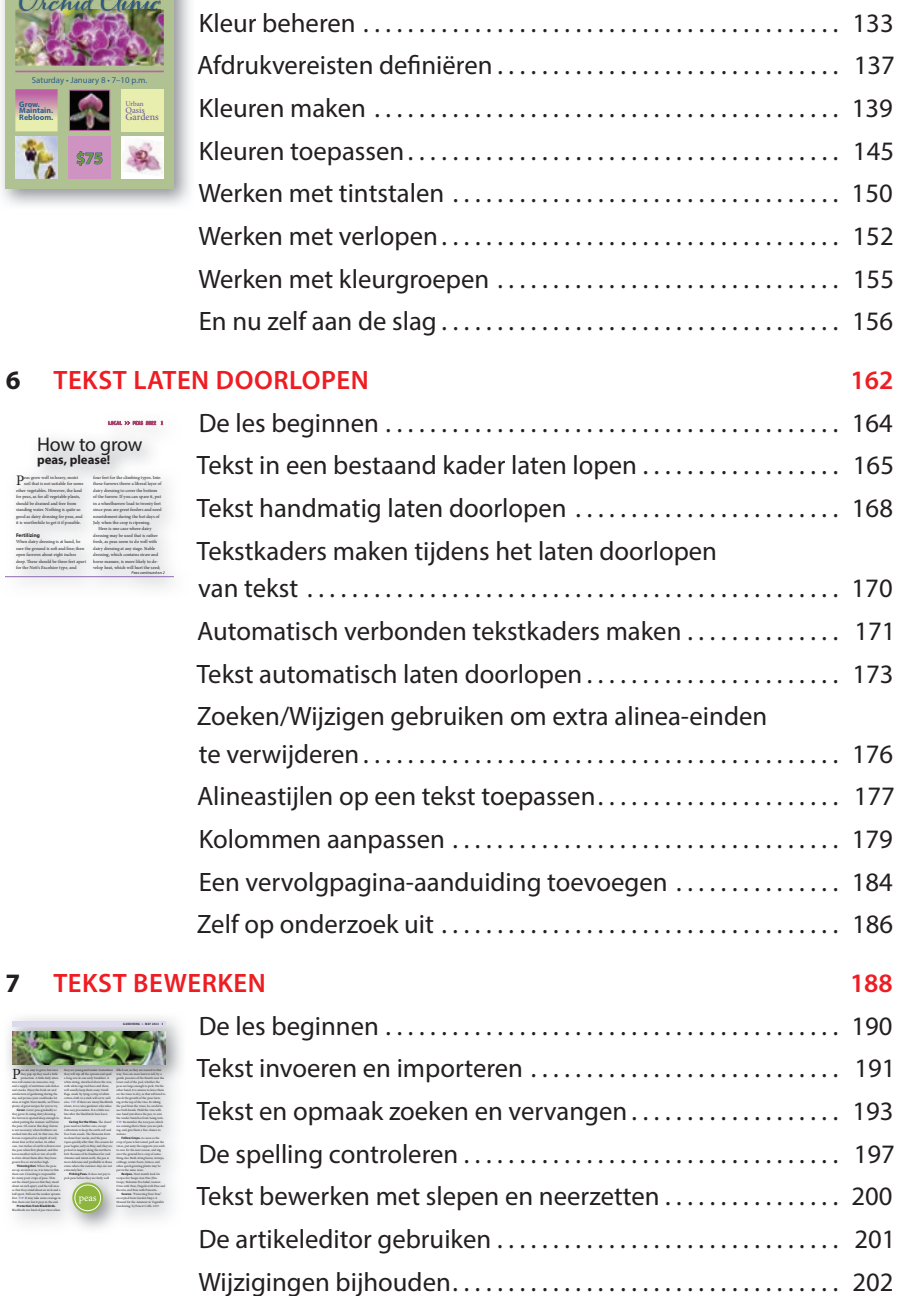

En nu zelf aan de slag . . . . . . . . . . . . . . . . . . . . . . . . . . . . . . . . . . . . 203

### **8 WERKEN MET TYPOGRAFIE 206**

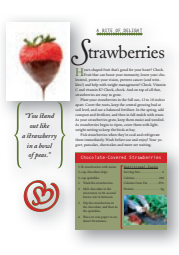

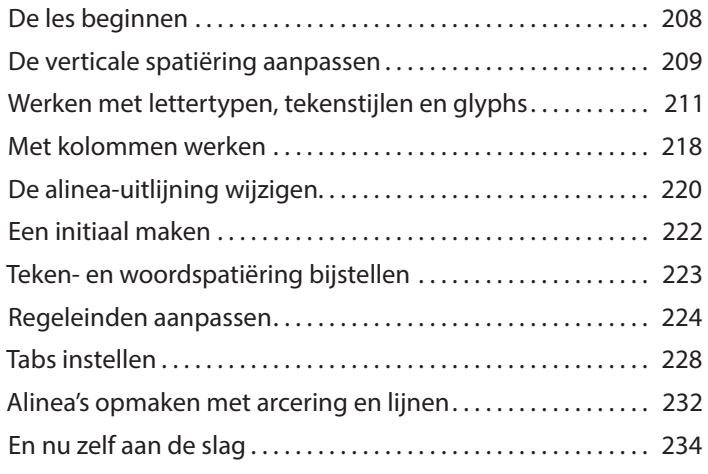

### **9 WERKEN MET STIJLEN 236**

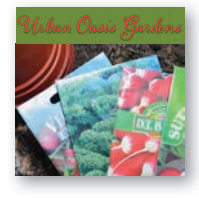

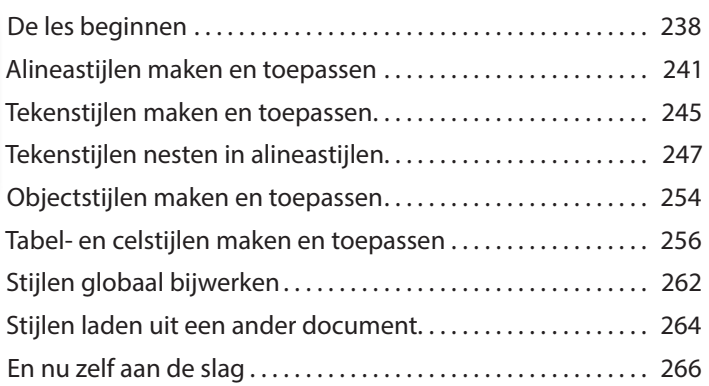

### **10 TABELLEN MAKEN 268**

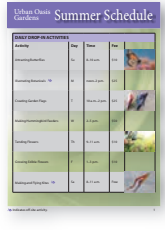

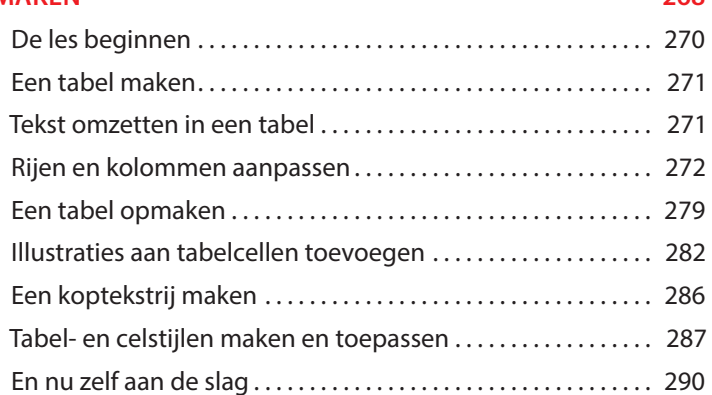

### **11 ILLUSTRATIES IMPORTEREN EN AANPASSEN 292**

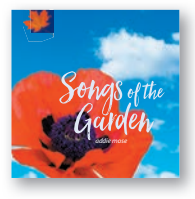

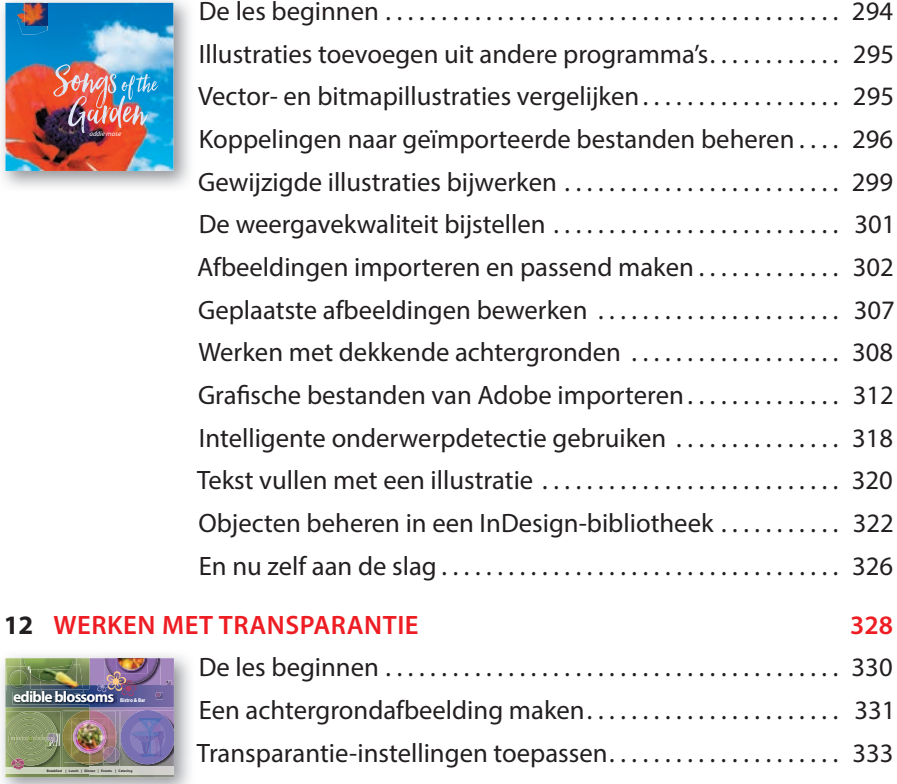

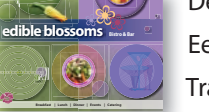

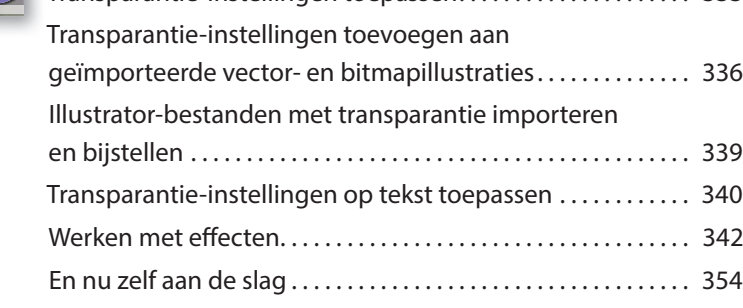

### **13 AFDRUKKEN EN EXPORTEREN 356**

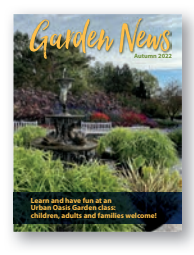

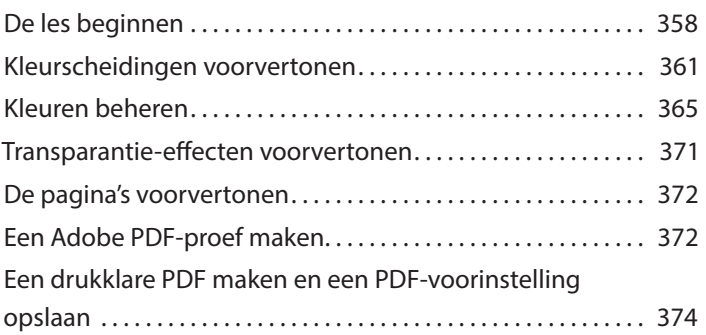

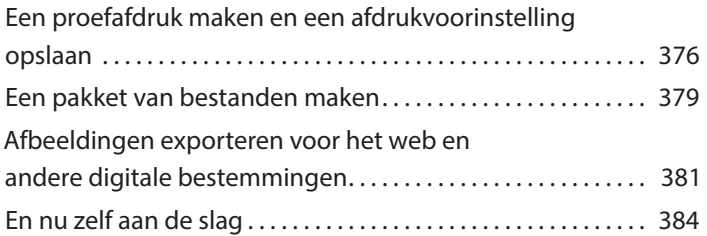

### **14 ADOBE PDF-BESTANDEN MET FORMULIERVELDEN MAKEN 386**

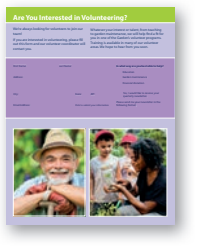

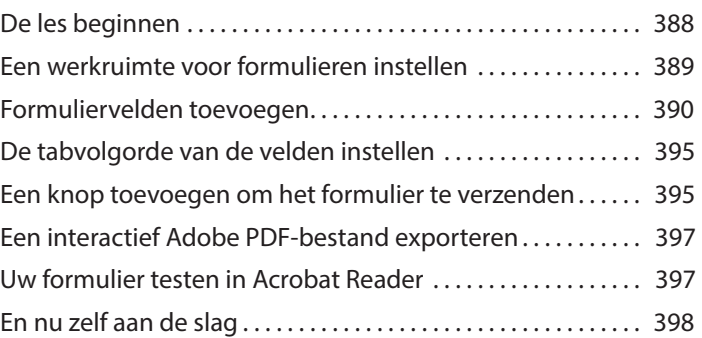

### **14 EEN EPUB MET VASTE LAY-OUT MAKEN EN ONLINE PUBLICEREN 400**

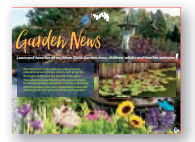

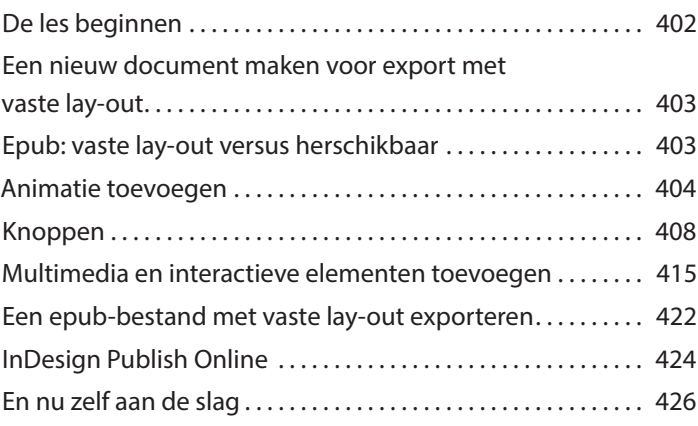

#### **INDEX 428**

# **DE WERKRUIMTE LEREN KENNEN 1**

# **Lesoverzicht**

In deze les leert u hoe u:

- **•** documenten opent;
- **•** gereedschappen selecteert en gebruikt;
- **•** informatie in het deelvenster Eigenschappen bekijkt;
- **•** het regelpaneel gebruikt;
- **•** documentvensters beheert;
- **•** met deelvensters werkt;
- **•** de werkruimte aanpast;
- **•** de weergavegrootte aanpast;
- **•** door een document navigeert;
- **•** contextmenu's en deelvenstermenu's gebruikt;
- **•** de interfacevoorkeuren aanpast.

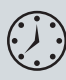

Deze les duurt ongeveer 45 minuten. Mocht u dit nog niet hebben gedaan, download dan de map Les01 van de downloadpagina bij dit boek op www. vanduurenmedia.nl/Downloads of ga naar de inleiding van dit boek ('Aan de slag') en volg de instructies in de paragraaf 'Lesbestanden'.

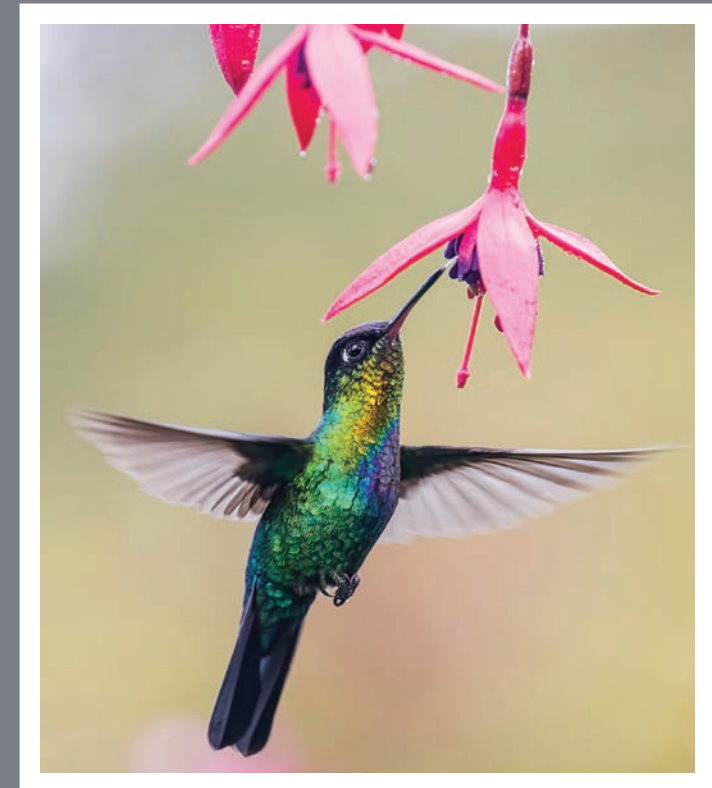

# WORKSHOP

# Plant a<br>Hummingbird Garden

Learn to select and tend flowers that attract hummingbirds, flourish in our climate and create fabulous flowerbeds.

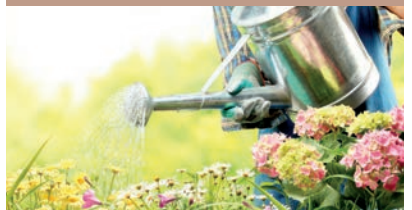

*Dankzij de intuïtieve interface van InDesign kunt u op een eenvoudige manier aantrekkelijke lay-outs maken. Om optimaal van de krachtige lay-out- en ontwerpmogelijkheden gebruik te kunnen maken, is het belangrijk om te begrijpen hoe de InDesignwerkruimte in elkaar zit. Het aanpasbare werkgebied bestaat uit het documentvenster, de menu's, het plakbord, en deelvensters, zoals Gereedschappen, Eigenschappen en het regelpaneel.*

# **De les beginnen**

In deze les oefent u met gereedschappen en deelvensters en navigeert u door een eenvoudige opmaak. U gebruikt dit document alleen om de InDesign-werkruimte te verkennen. Het lesbestand is de definitieve versie van het document. U brengt geen permanente wijzigingen aan objecten aan, voegt geen grafische elementen toe en past geen tekst aan. In plaats daarvan herstelt u wijzigingen die u heeft aangebracht met de functie Bewerken > Ongedaan maken. Als u een gewoonte maakt van het gebruik van de functie Ongedaan maken, dan kunt u vrijer experimenteren met de software, aangezien u fouten gemakkelijk kunt herstellen.

#### • **Opmerking:**

Als u de projectbestanden voor deze les nog niet naar uw computer hebt gedownload, moet u dit nu doen. Zie de inleiding van dit boek ('Aan de slag') en volg de instructies in de paragraaf 'Lesbestanden'.

### Voor de beste zichtbaarheid op het scherm of in gedrukte

• **Opmerking:**

vorm is voor de schermafbeeldingen in dit boek de interface-instelling Gemiddeld licht gebruikt in plaats van de standaardinstelling donker. Bovendien zijn interface-elementen soms groter gemaakt door aanpassing van de instelling Schaal. U kunt de interfaceinstellingen wijzigen in Voorkeuren.

- **1** Om ervoor te zorgen dat de voorkeuren en standaardinstellingen van uw Adobe InDesign-programma overeenkomen met degene die in deze les worden gebruikt, verplaatst u het InDesign-standaardinstellingenbestand naar een andere map, volgens de procedure 'Het InDesign-standaardinstellingenbestand opslaan en herstellen' die op de pagina's 4-5 wordt beschreven.
- **2** Start Adobe InDesign. Het startscherm van InDesign wordt weergegeven.
- **3** Klik op de knop Openen. (Als het startscherm niet wordt weergegeven, kiest u Bestand > Openen in de InDesign-menubalk.)

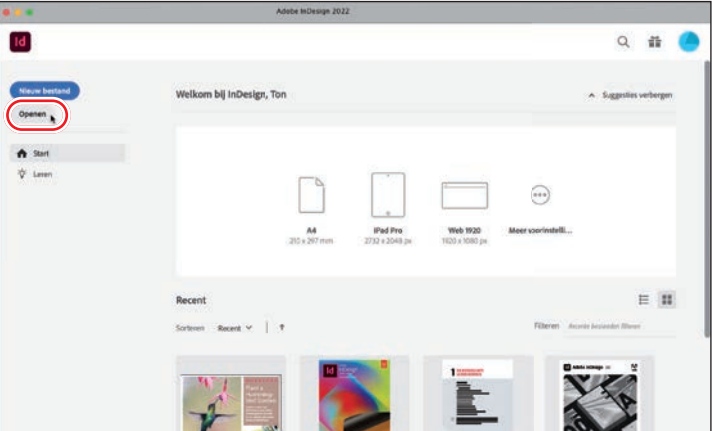

- **4** Open het bestand 01\_Start.indd in de map Les01, die in de map Lessen op uw harde schijf staat.
- **5** Klik op Gewijzigde koppelingen bijwerken als er een waarschuwing verschijnt dat het document koppelingen bevat naar gewijzigde bronnen.
- **6** Als er leermiddelenpanelen worden weergegeven, sluit u deze door op Negeren of op het sluitvak te klikken.
- **7** Kies Bestand > Opslaan als, geef het bestand de naam **01\_Intro.indd** en sla het op in de map Les01.
- **8** Gebruik de schuifbalk om naar de tweede pagina van de ansichtkaart te bladerenen en blader daarna weer terug naar de eerste pagina.

# **De werkruimte bekijken**

De InDesign-werkruimte omvat alles wat u ziet wanneer u voor het eerst een document opent of maakt. InDesign toont standaard de gereedschappen en deelvensters die beschikbaar zijn in de werkruimte Essentiële elementen. U kunt de InDesignwerkruimte aanpassen aan uw werkstijl. U kunt bijvoorbeeld alleen de deelvensters weergeven die u vaak gebruikt, deelvenstergroepen samenvouwen en opnieuw indelen, de grootte van vensters wijzigen enzovoort. Standaard ziet u het volgende:

- **•** de menubalk bovenaan het scherm;
- **•** het deelvenster Gereedschappen aan de linkerkant van het scherm;
- **•** het deelvenster Eigenschappen en andere veelgebruikte deelvensters samengevouwen aan de rechterkant van het scherm.

De indeling van de deelvensters in het werkgebied wordt 'werkruimte' genoemd. U kunt uw aangepaste werkruimte-instellingen opslaan of kiezen uit speciale voorinstellingen, zoals Interactief voor PDF's, Afdruk en proefdruk en Typografie.

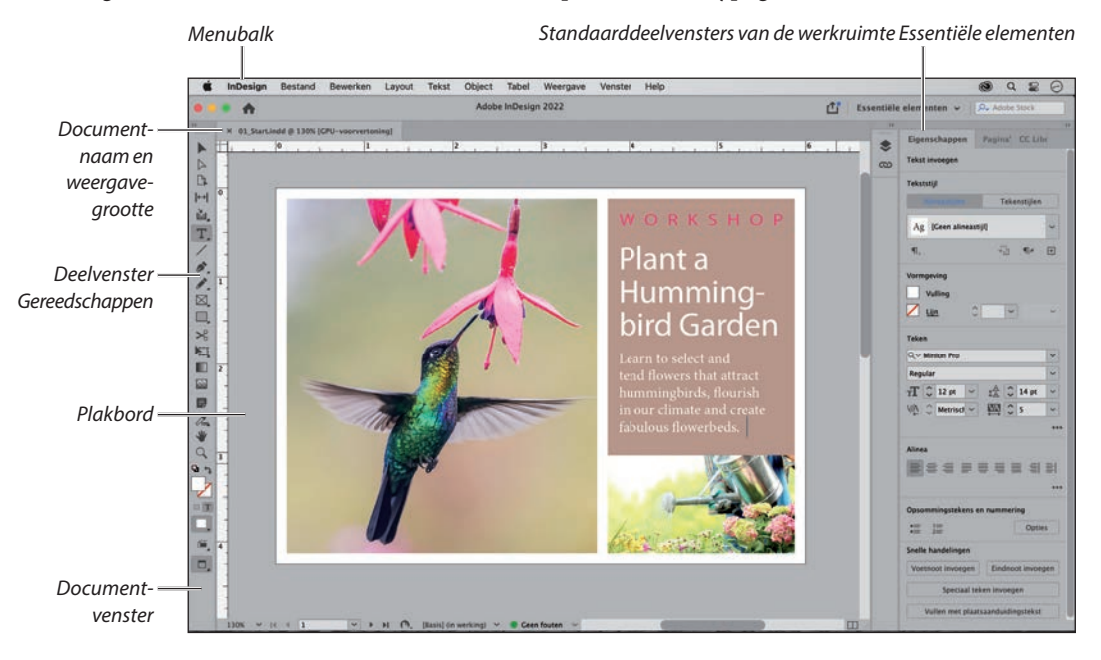

#### ▶ **Tip:** De

bouwstenen van InDesign-pagina's zijn objecten, waaronder kaders (die teksten of afbeeldingen kunnen bevatten) en lijnen.

#### • **Opmerking:**

Als u geen knopinfo ziet wanneer u een gereedschap aanwijst, kiest u Bewerken > Voorkeuren (Windows) of InDesign > Voorkeuren (macOS) en klikt u op Interface in de keuzelijst aan de linkerkant. In het gedeelte Opties voor cursor en gebaren kiest u Snel of Normaal in de vervolgkeuzelijst Knopinfo.

### **Gereedschappen selecteren en gebruiken**

Het deelvenster Gereedschappen bevat gereedschappen voor het maken en wijzigen van paginaobjecten, het toevoegen en opmaken van tekst en afbeeldingen en het werken met kleuren. Het deelvenster Gereedschappen is standaard in de linkerbovenhoek van de werkruimte geplaatst. In deze oefening selecteert u verschillende gereedschappen en gaat u ermee experimenteren.

#### **Het selectiegereedschap gebruiken**

Met het gereedschap Selecteren kunt u objecten verplaatsen en de grootte ervan wijzigen. U kunt er ook objecten mee selecteren om bijvoorbeeld een vulkleur toe te passen. Nu klikt u op het gereedschap Selecteren. Later komt u ook andere methoden tegen om gereedschappen te selecteren.

- **1** Zoek het deelvenster Gereedschappen uiterst links op het scherm.
- **2** Plaats de muisaanwijzer boven een gereedschap om de naam ervan te zien.
- **3** Klik op het gereedschap Selecteren ( $\blacktriangleright$ ), boven in het deelvenster Gereedschappen.

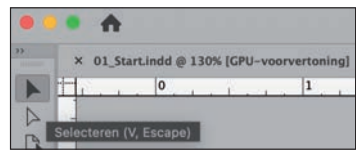

- **4** Klik in de buurt van de snavel van de kolibrie om het grafische kader met de foto van de kolibrie te selecteren.
- **5** Sleep het kader naar boven en naar links om te zien hoe kaders zich verplaatsen.

De locatie van het kader op de pagina wordt weergegeven in de buurt van de aanwijzer van het gereedschap Selecteren en aan de rechterkant in het deelvenster Eigenschappen. U kunt bijvoorbeeld de afbeelding bijsnijden om te bepalen welke delen worden weergegeven.

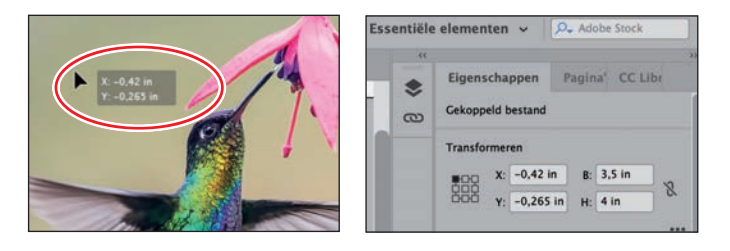

- **6** Nadat u de muisknop hebt losgelaten, gebruikt u Ctrl+Z (Windows) of Command+Z (macOS) om de verplaatsing ongedaan te maken.
- **7** Terwijl het selectiegereedschap nog steeds is geselecteerd, klikt u op andere objecten op de pagina en sleept u deze naar een nieuwe locatie. De pagina bevat nog een andere afbeelding in een kader, een rechthoekig tekstkader en een ovaal tekstkader. Maak elke verplaatsing onmiddellijk ongedaan nadat u deze hebt uitgevoerd.

### **Het gereedschap Tekst gebruiken**

Vervolgens selecteert u het gereedschap Tekst, waarmee u tekst kunt invoeren, bewerken en opmaken. In plaats van te klikken om het gereedschap te selecteren, gebruikt u de sneltoets.

- **1** Plaats de muisaanwijzer boven het gereedschap Tekst  $(T)$  om de naam van het gereedschap weer te geven. De letter tussen haakjes geeft de sneltoets aan waarmee u het gereedschap kunt selecteren. In dit geval is dat de letter T.
- **2** Plaats de muisaanwijzer boven de verschillende andere gereedschappen om de eenletterige sneltoetsen te bekijken.
- **3** Druk op het toetsenbord op T om het gereedschap Tekst te selecteren. Klik aan de rechterkant van de briefkaart achter het woord 'flowerbeds' en de punt.
- **4** Typ een spatie en een paar tekens om een idee te krijgen van wat het gereedschap Tekst doet.

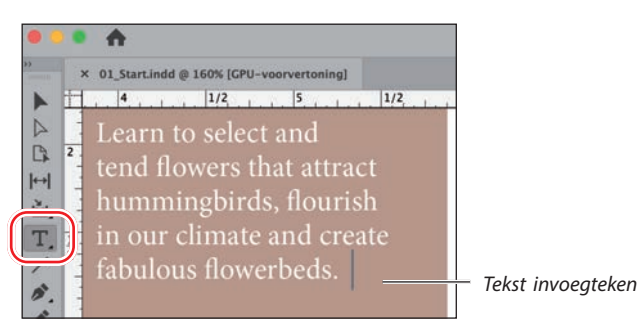

- **5** Gebruik Ctrl+Z (Windows) of Command+Z (macOS) om wijzigingen in de tekst ongedaan te maken.
- **6** Met het gereedschap Tekst nog steeds geselecteerd, klikt u op andere woorden en bewerkt u vervolgens de tekst. Maak elke wijziging na het typen ongedaan.

### **De gereedschappen Lijn en Handje gebruiken**

Vervolgens activeert u het gereedschap Lijn, waarmee u horizontale, verticale en diagonale lijnen kunt trekken. Nadat u met het gereedschap Lijn hebt geëxperimenteerd, kunt u tijdelijk het gereedschap Handje selecteren door de sneltoets H in te drukken en vast te houden. Wanneer u de sneltoets loslaat, keert InDesign terug naar het eerder actieve gereedschap. Deze techniek is handig als u snel tussendoor een gereedschap wilt gebruiken. Met het handje gaat u bijvoorbeeld naar een ander deel van een pagina om daar vervolgens een lijn te maken.

- **1** Klik op het gereedschap Lijn  $(\angle)$  om dit te selecteren.
- **2** Klik en sleep ergens op de pagina om een lijn te trekken.
- **3** Met het lijngereedschap nog steeds geselecteerd, drukt u op het toetsenbord op de H-toets en houdt u deze vast. Zolang u de H-toets vasthoudt, is het gereedschap Handje ( $\Psi$ ) geselecteerd.

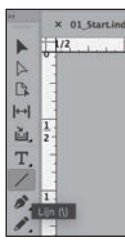

▶ **Tip:** Om het lijngereedschap te beperken tot horizontale lijnen, verticale lijnen of lijnen onder een hoek van 45° drukt u tijdens het tekenen op de Shift-toets.

▶ **Tip:** Als u InDesign aan het leren bent en met ontwerpen experimenteert, denk er dan aan dat u zoveel wijzigingen ongedaan kunt maken als

u wilt.

• **Opmerking:** Een eenletterige sneltoets werkt niet wanneer het invoegteken in de tekst staat.

- **4** Sleep het handje over het scherm om andere delen van de werkruimte te bekijken. Wanneer u de H-toets weer loslaat, is het lijngereedschap nog steeds geselecteerd.
- **5** Gebruik Ctrl+Z (Windows) of Command+Z (macOS) om het trekken van de lijn ongedaan te maken.

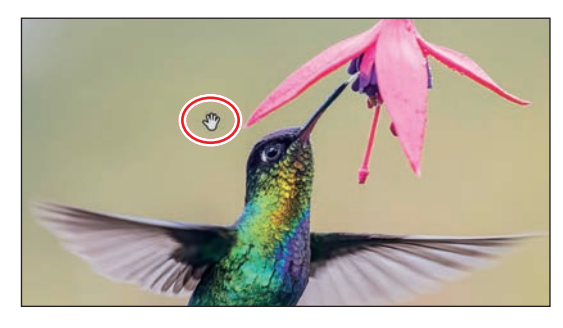

### **De gereedschappen Rechthoekkader en Ovaalkader gebruiken**

U hebt tot nu toe op drie verschillende manieren gereedschappen in het deelvenster Gereedschappen geselecteerd: (1) erop klikken, (2) een sneltoets op het toetsenbord gebruiken en (3) een toets op het toetsenbord ingedrukt houden om een gereedschap tijdelijk te selecteren. Nu gaat u een gereedschap selecteren dat niet zichtbaar is in het deelvenster Gereedschappen. Een klein driehoekje rechtsonder op de knop van een gereedschap geeft aan dat er een menu is met aanvullende verborgen gereedschappen.

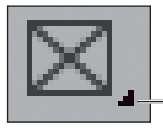

*Het driehoekje geeft een menu met extra gereedschappen aan.*

In deze oefening gaat u eerst kaders maken door de gereedschappen Rechthoekkader en Ovaalkader te selecteren en te gebruiken. Deze kaders zijn bedoeld om tekst of afbeeldingen in te importeren.

- **1** Kies Weergave > Schermmodus > Normaal, zodat u de kaders die tekst en afbeeldingen bevatten kunt zien.
- **2** Druk op de F op het toetsenbord om het gereedschap Rechthoekkader ( $\boxtimes$ ) te selecteren.
- **3** Blader naar links, zodat het plakbord rondom het document zichtbaar wordt. Klik en sleep vervolgens om een rechthoekig kader te trekken.

 $\boxtimes$  $\circ$ .  $\mathcal{R}$  $\overline{1}$ 妇 E W: 0.63 in<br>H: 0.43 in 圖

▶ **Tip:** Om op een gemakkelijke manier een vierkant of een cirkel te maken, houdt u tijdens het slepen met met het gereedschap Rechthoekkader of Ovaalkader de Shifttoets ingedrukt.

- **4** Gebruik Ctrl+Z (Windows) of Command+Z (macOS) om het maken van het kader ongedaan te maken.
- **5** Om het gereedschap Ovaalkader te laten verschijnen, houdt u de muisknop ingedrukt op het gereedschap Rechthoekkader totdat de verborgen gereedschappen worden weergegeven.
- **6** Selecteer dan het gereedschap Ovaalkader  $(\otimes)$ . Merk op dat het in de plaats komt van het gereedschap Rechthoekkader.

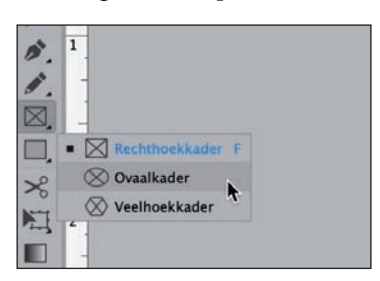

▶ **Tip:** U kunt klikken met Alt (Windows) of Option (macOS) ingedrukt om in het deelvenster Gereedschappen tussen gereedschappen in het menu te wisselen.

- **7** Sleep ergens op de pagina of het plakbord om een ovaal kader te trekken.
- **8.** Let op de informatie over de plaatsing van objecten in het gebied Transformeren van het deelvenster Eigenschappen. Gebruik zo vaak als nodig is Ctrl+Z of Command+Z om het maken van het kader ongedaan te maken.

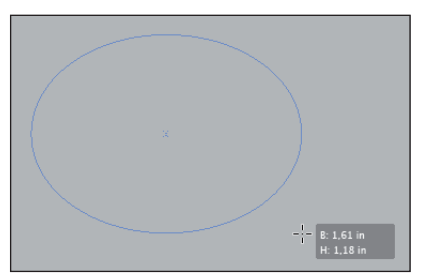

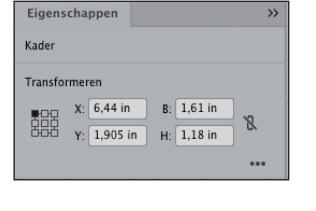

▶ **Tip:** Met andere opties in het deelvenster Eigenschappen kunt u elk geselecteerd object opmaken. U kunt bijvoorbeeld een vulkleur (achtergrondkleur) of een lijn (omtrekbreedte, stijl en kleur) toepassen op het object.

- **9** Houd de muisknop ingedrukt op het gereedschap Ovaalkader om het menu weer te geven en kies dan opnieuw het gereedschap Rechthoekkader. Dit is het gereedschap dat standaard wordt weergegeven.
- **10** Bekijk de overige verborgen gereedschappen: houd op elk gereedschap met een driehoek de muisknop ingedrukt om het menu met extra gereedschappen te bekijken. De gereedschappen met een menu voor verborgen gereedschappen zijn onder andere Inhoud verzamelen, Tekst, Pen, Potlood, Rechthoekkader, Rechthoek, Vrije transformatie, Kleurthema, Kleur toepassen, Weergaveopties en Schermmodus.

# **Het regelpaneel bekijken**

InDesign bevat veel meer deelvensters dan worden weergegeven in de standaardwerkruimte Essentiële elementen. In deze oefening schakelt u over naar de werkruimte Geavanceerd om het regelpaneel te bekijken, dat direct onder de menubalk verschijnt en snelle toegang biedt tot opties voor het bewerken van geselecteerde objecten.

Net als bij het deelvenster Eigenschappen is het regelpaneel contextgevoelig, wat betekent dat het instellingen weergeeft op basis van wat u op de pagina hebt geselecteerd. Bovendien geeft het regelpaneel, afhankelijk van de grootte van uw scherm, meer of minder instellingen weer.

- **1** Om ervoor te zorgen dat de deelvensters en menuopdrachten overeenkomen met die in deze les, kiest u Venster > Werkruimte > [Geavanceerd] en vervolgens Venster > Werkruimte > Geavanceerd opnieuw instellen. Zie het regelpaneel bovenaan het scherm.
- **2** Kies indien nodig Weergave > Schermmodus > Normaal, zodat u de tekst- en illustratiekaders kunt zien.
- **3** Kies in het deelvenster Gereedschappen het gereedschap Selecteren  $(\triangleright)$ .
- **4** Klik op de afbeelding van de kolibrie. Het regelpaneel biedt opties voor het bepalen van de positie, grootte en andere kenmerken van het illustratiekader.
- **5** Klik in het regelpaneel op de pijltjes omhoog en omlaag naast de velden Schaal X Percentage en Schaal Y Percentage om te zien hoe u de grootte van de afbeelding kunt aanpassen.

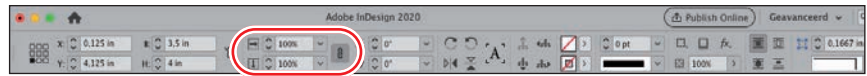

- **6** Gebruik Ctrl+Z (Windows) of Command+Z (macOS) zo vaak als nodig is om eventuele wijzigingen ongedaan te maken
- **7** Selecteer in het deelvenster Gereedschappen het gereedschap Tekst (T).
- **8** Klik in het woord 'Hummingbird' in de kop. Het regelpaneel toont nu opties voor het beheren van alinea- en tekenopmaak. Indien nodig klikt u op het besturingselement tekenopmaak  $(A)$  helemaal links in het regelpaneel
- **9** Dubbelklik op het woord 'Hummingbird' in de kop om het te selecteren en klik in het veld Tekengrootte een keer op de pijl omlaag om het lettertype kleiner te maken.

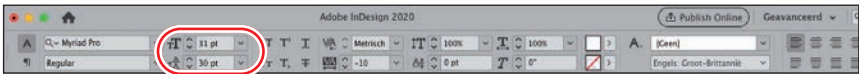

- **10** Gebruik Ctrl+Z of Command+Z om de wijziging ongedaan te maken.
- **11** Klik op het plakbord (het lege gebied buiten de pagina's) om de tekst te deselecteren.

▶ **Tip:** Klik uiterst rechts in het regelpaneel op het tandwielpictogram  $($ om de opties aan te passen die worden weergegeven in het regelpaneel.

▶ **Tip:** U kunt objecten ook verplaatsen en het formaat ervan wijzigen door waarden in het regelpaneel in te voeren en door objecten met de muis te verslepen.

▶ **Tip:** Druk op de Shift-toets terwijl u op de pijlen omhoog en omlaag klikt om de tekst in grotere stappen te vergroten.

# **Het documentvenster en het plakbord bekijken**

Het documentvenster en het plakbord vormen samen uw werkgebied en hebben de volgende kenmerken:

- **•** De besturingselementen voor het weergeven van verschillende pagina's in het document bevinden zich in de linkerbenedenhoek van het documentvenster.
- **•** Elke pagina of spread wordt omringd door een eigen plakbord.
- **•** U kunt het plakbord gebruiken als werkgebied of als opslaggebied, bijvoorbeeld om elementen tijdelijk neer te zetten en op een later tijdstip definitief te plaatsen.

U gaat nu het plakbord en de functies in het documentvenster bekijken.

**1** Als u alle pagina's van het document en het plakbord wilt bekijken, moet u het zoomniveau verkleinen. Klik op de pijl naast Zoomniveau in de linkerbenedenhoek van het documentvenster en selecteer 75% in de vervolgkeuzelijst.

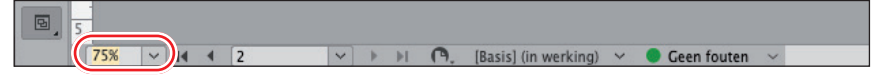

In de weergave 75% ziet u een cirkelvormig tekstkader op het plakbord aan de linkerkant van pagina 1.

- **2** Selecteer in het deelvenster Gereedschappen het gereedschap Selecteren (▶).
- **3** Klik op het cirkelvormige tekstkader met de tekst 'free community workshop series'. Sleep het kader naar de documentpagina en bekijk hoe het eruitziet op verschillende posities

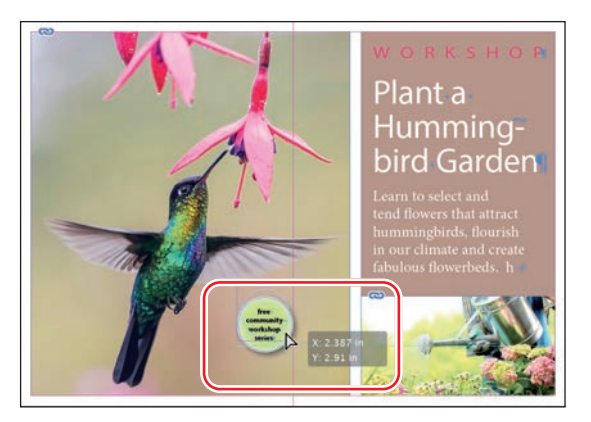

- **4** Gebruik Ctrl+Z (Windows) of Command+Z (macOS) om de wijziging ongedaan te maken.
- **5** Kies Weergave > Pagina in venster passen.
- **6** Klik in de linkerbenedenhoek van het documentvenster op de pijl naast het vak Paginanummer om een menu met document- en stramienpagina's weer te geven.

▶ **Tip:** U kunt het formaat van het plakbord wijzigen via Voorkeuren > Hulplijnen en plakbord > Opties plakbord.

**7** Kies 2 in het menu om pagina 2 in het documentvenster weer te geven.

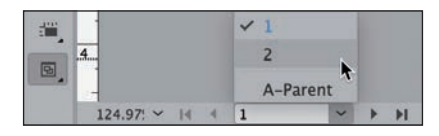

- **8** Klik op het pijltje links van het vak Paginanummer om terug te keren naar pagina 1.
- **9** Kies Weergave > Schermmodus > Voorvertoning om de kaderranden te verbergen.

### **Werken met meerdere documentvensters**

Wanneer u meerdere documenten opent, wordt elk document op zijn eigen tabblad in het hoofddocumentvenster weergegeven. U kunt voor een enkel document ook meerdere vensters openen, zodat u in één keer verschillende delen van de opmaak ziet. Met andere woorden: u kunt meer dan één weergave van een document tegelijk zien. Hier maakt u een tweede venster aan, zodat u kunt zien hoe veranderingen aan de koptekst de hele pagina beïnvloeden. De technieken die u hier gebruikt voor het rangschikken van documentvensters kunnen worden gebruikt met verschillende weergaven van hetzelfde document en voor alle andere geopende documenten.

**1** Kies Venster > Schikken > Nieuw venster voor 01\_Intro.indd.

Er wordt een nieuw venster geopend met de titel 01\_ Intro.indd:2. Het originele venster is nu getiteld 01\_ Introduction.indd:1.

- **2** Selecteer in het deelvenster Gereedschappen het gereedschap Zoomen  $(Q)$ .
- **3** Klik in het tweede venster, 01\_ Intro.indd:2, drie keer met het vergrootglas op het woord 'WORKSHOP' om op de tekst in te zoomen. Merk op dat het andere venster zijn oorspronkelijke vergroting behoudt.
- **4** Druk op het toetsenbord op T om het gereedschap Tekst (T) te selecteren.
- **5** Klik in het tweede venster aan het einde van het woord 'WORKSHOP' en voeg een 'S' toe om er meervoud van te maken: WORKSHOPS.

Let op de verandering in de beide vensters.

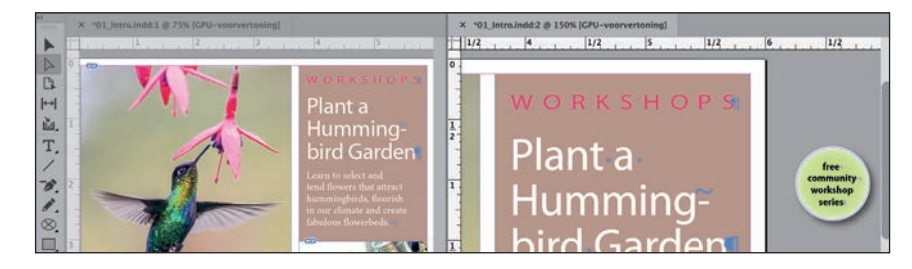

**6** Gebruik Ctrl+Z (Windows) of Command+Z (macOS) om het woord 'WORKSHOP' te herstellen.

- **7** Kies Venster > Schikken > Nieuw venster voor 01\_Intro.indd om een extra venster aan te maken.
- **8** Bekijk in het submenu Venster > Schikken de verschillende manieren om geopende vensters te ordenen.
- **9** Kies Venster > Schikken > Alle vensters samenvoegen. Hierdoor wordt voor elk venster een tabblad aangemaakt.

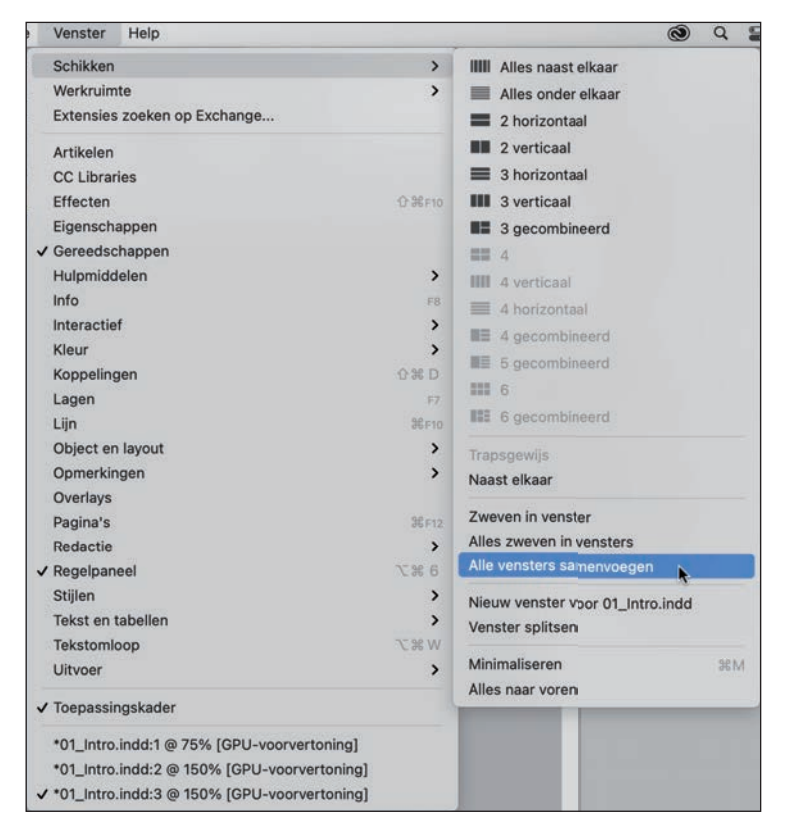

▶ **Tip:** Het openen van een document in meerdere vensters is handig om te zien hoe veranderingen in een deel van een pagina of document andere delen beïnvloeden. Als u bijvoorbeeld een artikel hebt dat meerdere pagina's beslaat, kunt u een venster openen voor elke pagina die het artikel bevat. Zo ziet u snel welke invloed een bewerking heeft op de tekstdoorloop op alle pagina's.

- **10** Klik een van de de tabbladen in de linkerbovenhoek (onder het regelpaneel) om te bepalen welk documentvenster moet worden weergegeven.
- **11** Klik bij alle extra tabbladen op de knop Documentvenster sluiten, zodat er uiteindeljk één open blijft. Het maakt niet uit welke open blijft.

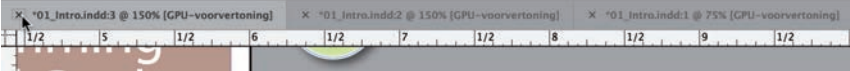

**12** Kies indien nodig Weergave > Pagina in venster passen.

• **Opmerking:** De tabbladen kun-

nen in omgekeerde volgorde op uw scherm worden weergegeven.

# **Werken met deelvensters**

InDesign bevat veel deelvensters die snel toegang geven tot veelgebruikte gereedschappen en functies. Aan de rechterkant van het scherm bevindt zich standaard een *dock* (verzameling) met verschillende deelvensters. (U kunt het dock beschouwen als een verzameling deelvensters die aan elkaar zijn 'geplakt'.) Welke deelvensters worden weegegeven, is afhankelijk van de geselecteerde werkruimte. Elke werkruimte onthoudt de indeling van de deelvensters.

U kunt deelvensters op verschillende manieren reorganiseren. U gaat nu experimenteren met het openen, samenvouwen, groeperen, stapelen en sluiten van de standaarddeelvensters in de werkruimte Geavanceerd. Voel u vrij om zoveel als u wilt met de deelvensters te experimenteren, want als u Venster > Werkruimte > Geavanceerd opnieuw instellen selecteert, wordt alles op zijn oorspronkelijke plaats teruggezet.

### **Deelvensters openen en sluiten**

Om een verborgen deelvenster weer te geven, kiest u de naam van het deelvenster in het menu Venster (of een submenu van het menu Venster). In het menu Tekst zijn ook verschillende tekstopmaakvensters beschikbaar. Als er naast de naam van het deelvenster een vinkje staat, is dit al geopend en staat het (indien van toepassing) vóór de overige deelvensters in dezelfde groep. In deze oefening gaat u het deelvenster Info, dat informatie geeft over alles wat u in het document selecteert, leren openen, gebruiken en sluiten.

- **1** Kies Venster > Info om het deelvenster Info te openen.
- **2** Selecteer in het deelvenster Gereedschappen het gereedschap Selecteren ( $\blacktriangleright$ ).
- **3** Wijs naar verschillende objecten op de pagina en klik erop om de details ervan te bekijken.

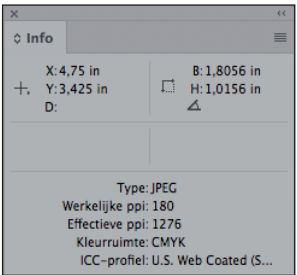

▶ **Tip:** Wanneer een deelvenster zweeft, kunt u linksboven op de knop klikken om het te sluiten.

**4** Kies nogmaals Venster > Info om het deelvenster Info te sluiten.

Veel deelvensters hebben een sneltoets, die in het menu Venster wordt getoond. Met de sneltoetsen kunt u deelvensters openen en sluiten.

**5** Druk op Ctrl+Alt+6 (Windows) of Command+Option+6 (macOS) om het Regelpaneel te sluiten. Druk nogmaals op de sneltoets om het opnieuw te openen.

vertrouwder raakt met InDesign kunt u gaan experimenteren met het configureren van de deelvensters en de werkruimte om deze zo goed mogelijk aan uw behoeften aan te passen. U zult snel ontdekken welke deelvensters u het vaakst gebruikt, waar u ze graag wilt plaatsen en welke afmeting het beste aan uw behoeften voldoet. U kunt er zelfs de voorkeur aan geven om bepaalde deelvensters naar een tweede

beeldscherm te verplaatsen.

▶ **Tip:** Wanneer u

### **Deelvensters uitvouwen en samenvouwen**

In deze oefening gaat u een deelvenster uitvouwen, samenvouwen, de deelvensternamen verbergen en alle deelvensters in het dock uitvouwen.

**1** Klik in het standaarddock aan de rechterkant van het documentvenster op het pictogram van het deelvenster Pagina's om het deelvenster Pagina's uit te vouwen.

Het klikken op een deelvensterpictogram is handig als u een deelvenster wilt openen, het een korte tijd wilt gebruiken en het vervolgens weer wilt sluiten.

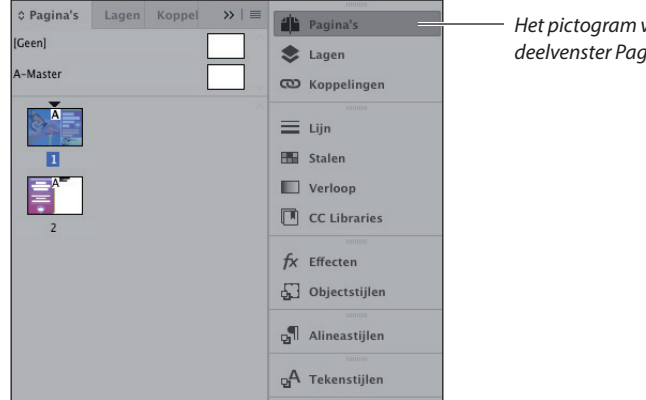

*Het pictogram van het deelvenster Pagina's*

▶ **Tip:** Het kan moeilijk zijn om alle technieken en terminologie te onthouden die komen kijken bij het beheren van de deelvensters. Het belangrijkste om te onthouden is dat u altijd een deelvenster kunt openen en sluiten vanuit het menu Venster. Klik voor de rest gerust wat rond en experimenteer om te zien hoe de deelvensters werken.

- ▶ **Tip:** Klik op de dubbele pijl (>>) bovenaan het dock om deelvensters uit- en samen te vouwen..
- **2** Wanneer u klaar bent met het deelvenster Pagina's, klikt u op de dubbele pijl  $(\rightarrow)$ rechts van de deelvensternamen of klikt u opnieuw op het pictogram in het dock om het deelvenster samen te vouwen.
- **3** Om de breedte van het dock te verkleinen, sleept u de linkerrand van het dock naar rechts tot de namen zijn verborgen.

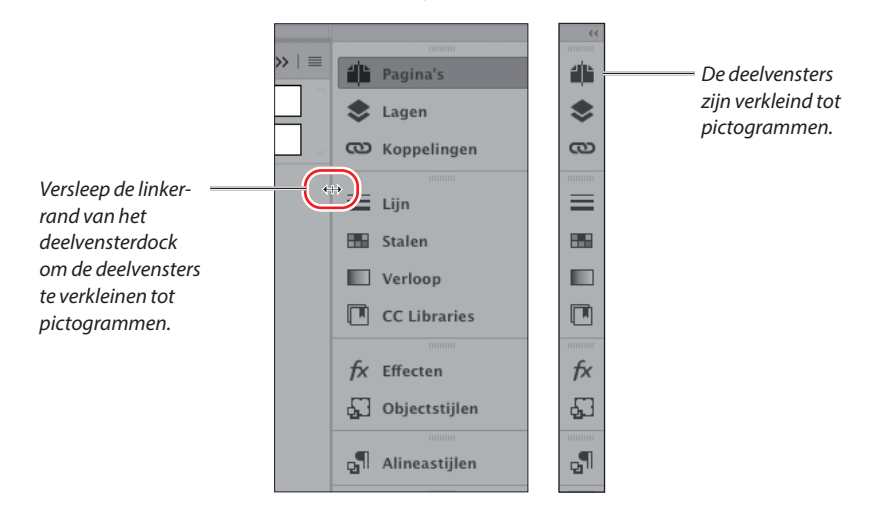

**4** Klik op de dubbele pijl (  $\leftrightarrow$  ) in de rechterbovenhoek van het dock om alle deelvensters in het dock uit te vouwen, zodat u alle bedieningselementen kunt zien.

Voor de volgende oefening laat u de deelvensters uitgevouwen.

### **Deelvensters herschikken en aanpassen**

In deze oefening sleept u een enkel deelvenster uit het dock om een zwevend deelvenster te maken. Vervolgens sleept u een ander deelvenster naar dat deelvenster om een aangepaste deelvenstergroep te maken. U gaat ook deelvensters verwijderen, groeperen en minimaliseren.

#### • **Opmerking:**

Klik indien nodig eerst op de dubbele pijl  $($  >>) in de rechterbovenhoek van het dock om alle deelvensters uit te vouwen.

▶ **Tip:** Het groeperen van de teken- en alineastijlen kan handig zijn voor het opmaken van tekst. U kunt deze deelvenstergroep op een handige plaats neerzetten terwijl de overige deelvensters samengevouwen zijn en niet in de weg staan.

**1** Ga onderaan de deelvensters die aan de rechterkant zijn geplaatst naar het deelvenster Alineastijlen. U gaat dit loskoppelen van het dock en er een zwevend deelvenster van maken.

**2** Klik in het dock op de tab van het deelvenster Alineastijlen en sleep het deelvenster vervolgens van het dock weg. Zo verwijdert u het deelvenster uit het dock.

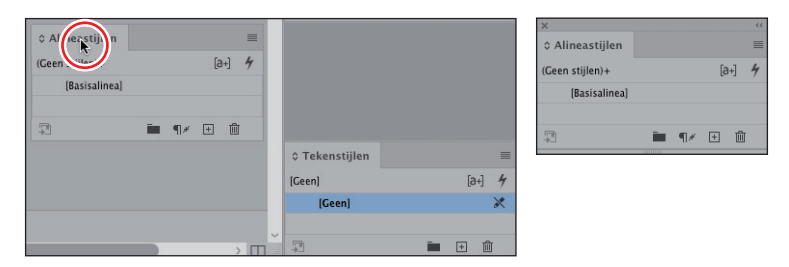

Vervolgens voegt u het deelvenster Tekenstijlen aan het zwevende deelvenster Alineastijlen toe om een deelvenstergroep te maken.

- **3** Zoek in het dock naar het deelvenster Tekenstijlen. Sleep de tab naar het grijze gebied rechts van het deelvenstertabblad Alineastijlen.
- **4** Laat de muisknop los wanneer u langs de rand van het deelvenster Alineastijlen een blauwe lijn ziet.

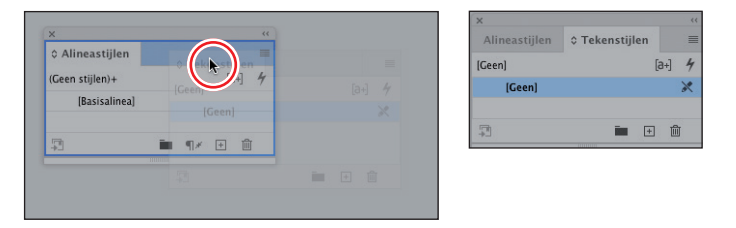

**5** Sleep een van de deelvenstertabbladen uit de deelvenstergroep om de groepering ongedaan te maken.

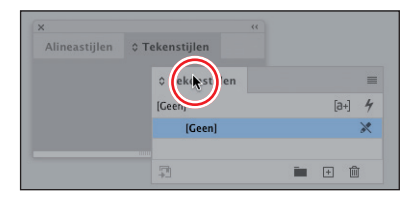

U kunt zwevende deelvensters ook verticaal rangschikken. Dat gaan we nu proberen.

**6** Sleep de tab van het deelvenster Tekenstijlen naar de onderkant van het deelvenster Alineastijlen. Laat de muisknop los wanneer er een blauwe lijn verschijnt.

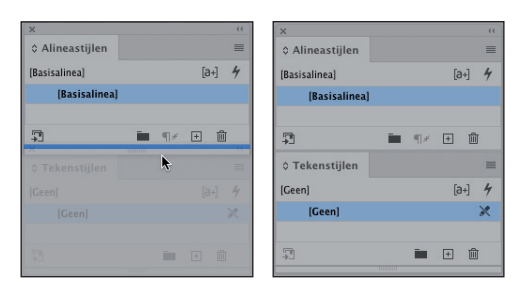

De deelvensters zijn nu gestapeld in plaats van gegroepeerd. Gestapelde deelvensters hechten verticaal aan elkaar. U kunt de deelvensters als een eenheid verplaatsen door de bovenste titelbalk te verslepen. Vervolgens experimenteert u met het wijzigen van de grootte van de gestapelde deelvensters.

- **7** Versleep de rechterbenedenhoek van een deelvensterstapel om het formaat te wijzigen.
- **8** Hergroepeer de deelvensters door de tab van het deelvenster Tekenstijlen omhoog te slepen naar het deelvenster Paragraafstijlen.

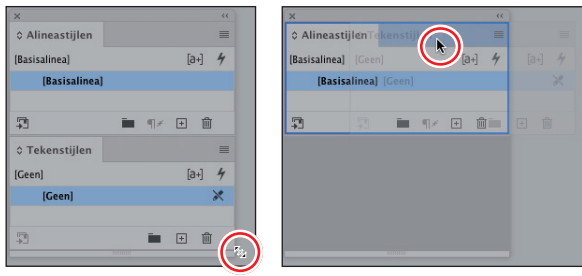

▶ **Tip:** Een los deelvenster wordt een zwevend deelvenster genoemd. Als u een zwevend deelvenster wilt minimaliseren of uit wilt vouwen, dubbelklikt u op de deelvensternaam of klikt u op de dubbele pijl  $($   $\circ$   $)$ links van de deelvensternaam.

▶ **Tip:** Van zwevende deelvensters kunt u de breedte en hoogte wijzigen door de rechter- of linkerbenedenhoek te verslepen, de hoogte wijzigen door de onderkant te verslepen en de breedte wijzigen door de linker- of rechterrand van het deelvenster te verslepen.

**9** Minimaliseer de deelvenstergroep door te dubbelklikken op het grijze gebied rechts van de tab van een deelvenster. Dubbelklik opnieuw op het gebied om de deelvensters uit te vouwen.

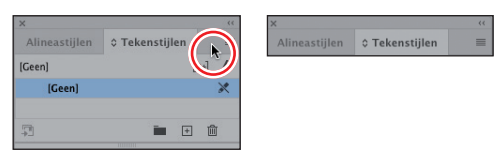

Laat de deelvensters op deze manier staan, want in een latere oefening gaat u ze in een aangepaste werkruimte opslaan.